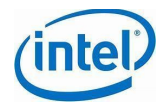

**EPA Hands-On LAB #3 Dec 2018** 

# **EPA Hands-On Lab #3**

Version 1.0

Date 30th Nov 2018

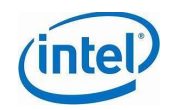

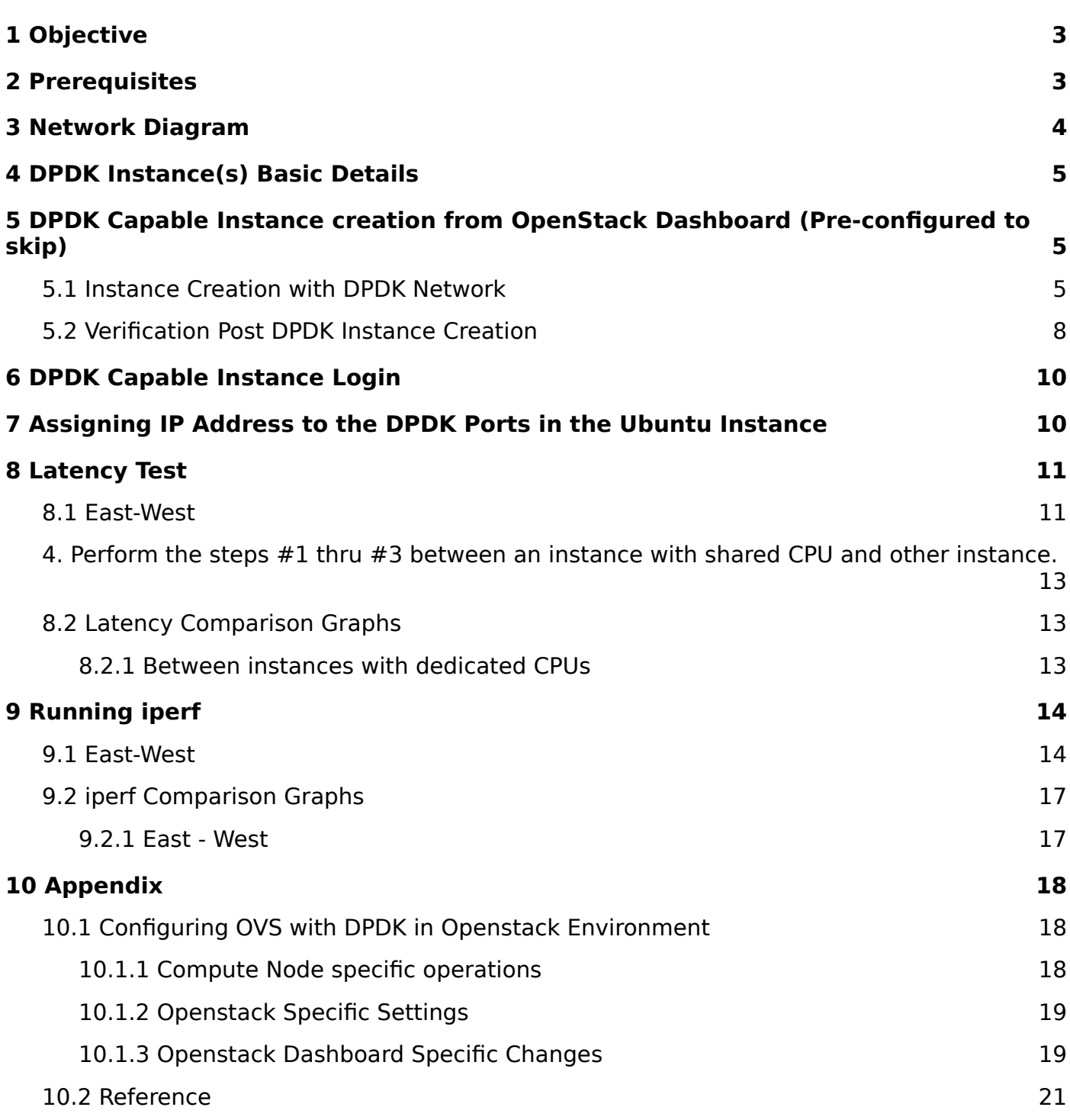

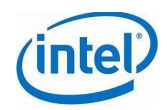

## <span id="page-2-0"></span>**1 Objective**

Using an OpenStack Queens based Multi-Node cluster, help get an understanding of Data Plane Development Kit (DPDK) as a simple option for network performance enhancement. Plan is to use iperf3 as a tool of choice running on Ubuntu 16.04 Instances using DPDK based network ports and validate East-West communication. Throughput will be measured from a CPUs pinned instance and an instance whose CPUs are shared.

## <span id="page-2-1"></span>**2 Prerequisites**

- Networking fundamentals
- Basic knowledge of DPDK and familiarity with OpenStack environment
- Hands-On EPA Lab Introduction
- Overview of current Infrastructure
- Host to be used for connecting to DPDK capable OpenStack Instances
- Infra-access details available (**Did you receive a note/slip? If NO! please STOP here and ASK!!!**)
	- $\bigcirc$  Credentials to login into jumpserer
	- $\bigcirc$  Host Access details
	- OpenStack Dashboard Credentials
	- DPDK Capable Instances details for East-West
		- External/Floating IP
		- Guest Net IP
		- DPDK Network IP East West
		- SSH Key pair Host Info
		- User Name: 'ubuntu'
	- $\bigcirc$  DPDK Capable Compute Nodes Availability Zone
- Commands in BLUE
- Dark Orange 2 text needs to be **updated before you attempt the** command
- Dark Magenta "Cambria" font **sample/console output DO NOT USE for COPY/PASTE**
- Highlighted information has yellow background

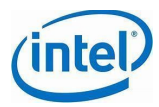

## <span id="page-3-0"></span>**3 Network Diagram**

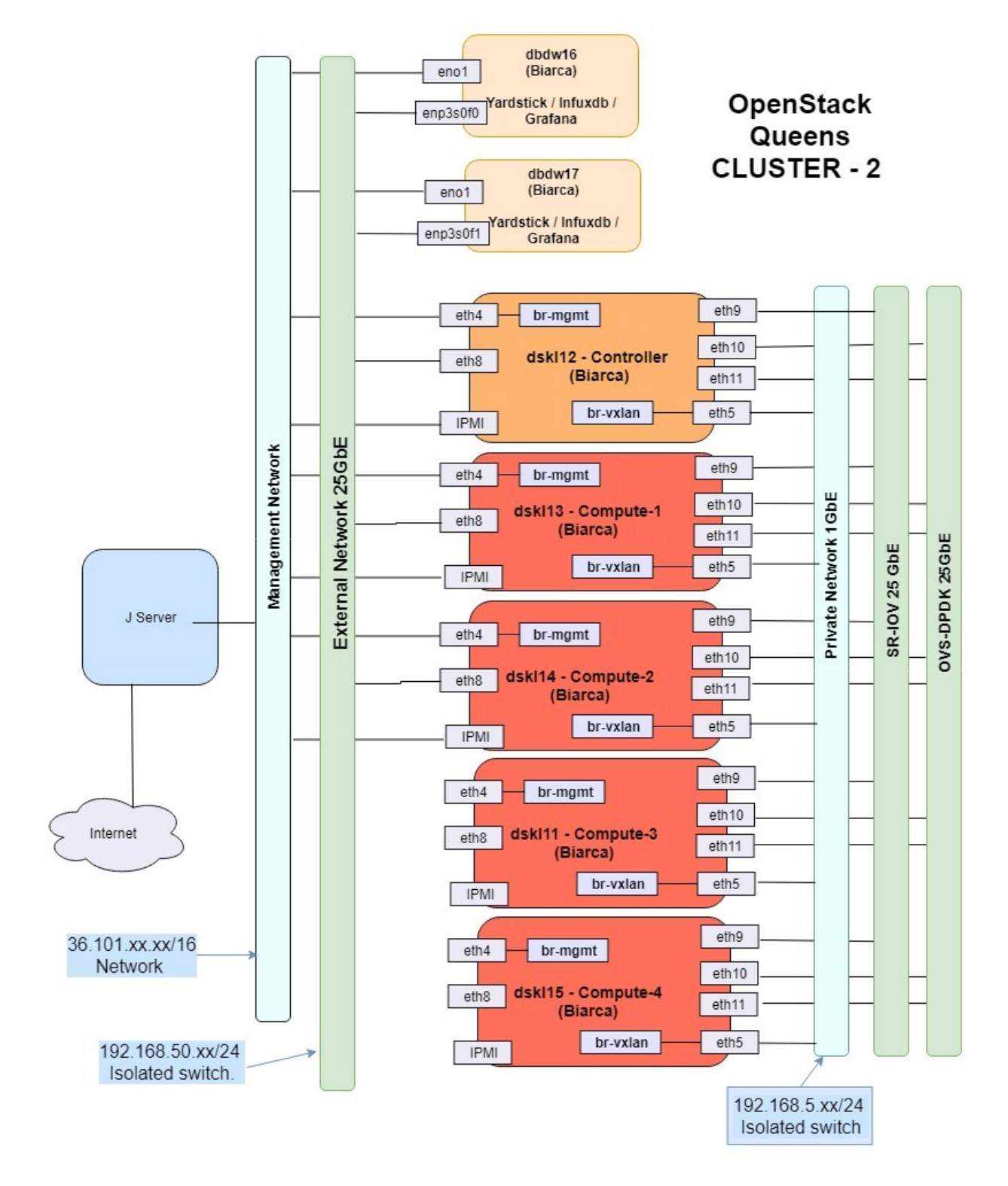

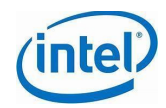

## <span id="page-4-0"></span>**4 DPDK Instance(s) Basic Details**

- Per Instance info
	- 2vCPUs
	- $O$  4 GB RAM
	- $\bigcirc$  10 GB Disk
	- $\circ$  Ubuntu 16.04
	- Availability zones used "compute-1" and "compute-2" Note Availability zones will be specific to user
	- $\bigcirc$  Key pair as needed for SSH connection from host
- 2-3 Instances per user/group
- Additional details on DPDK are captured [DPDK Information](#page-18-1)

## <span id="page-4-1"></span>**5 DPDK Capable Instance creation from OpenStack Dashboard (Pre-configured to skip)**

1. Login to OpenStack Dashboard using the link and access details provided to you

#### <span id="page-4-2"></span>**5.1 Instance Creation with DPDK Network**

1. Go the Project  $\rightarrow$  compute  $\rightarrow$  instances. Click on new instance. Enter the name and select the availability zone.

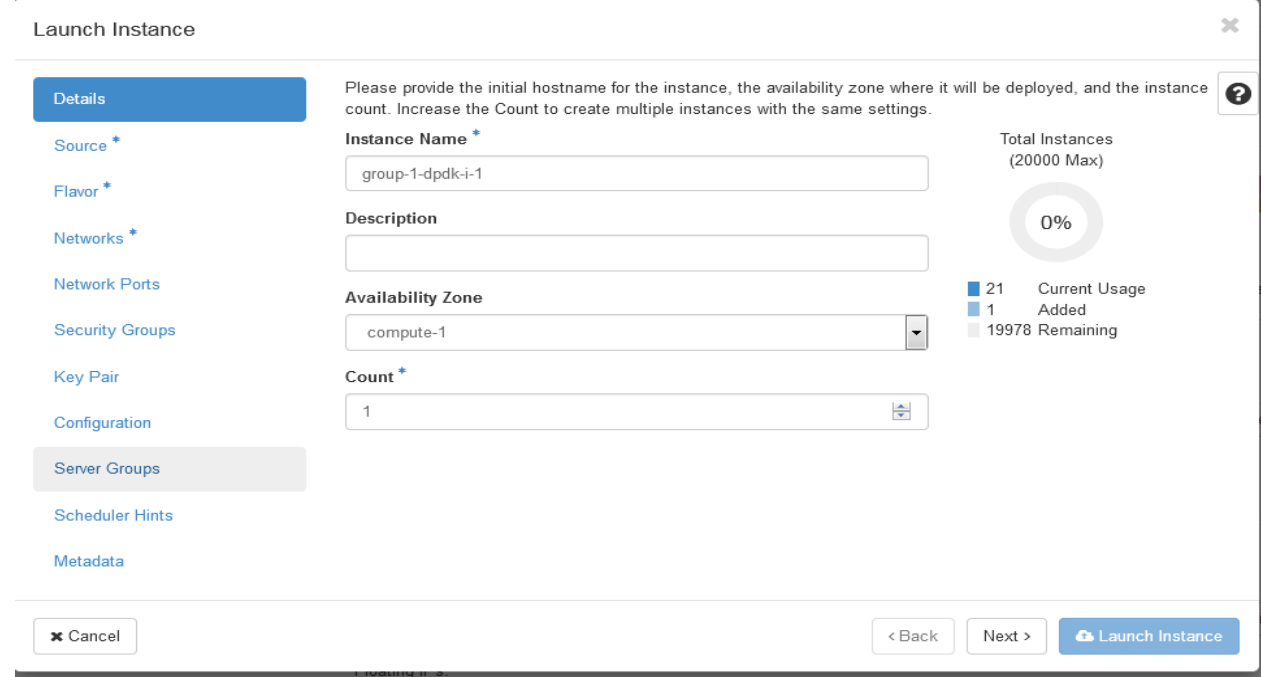

2. Select **yardstick-samplevnfs** image for your instance.

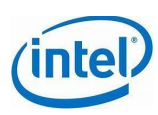

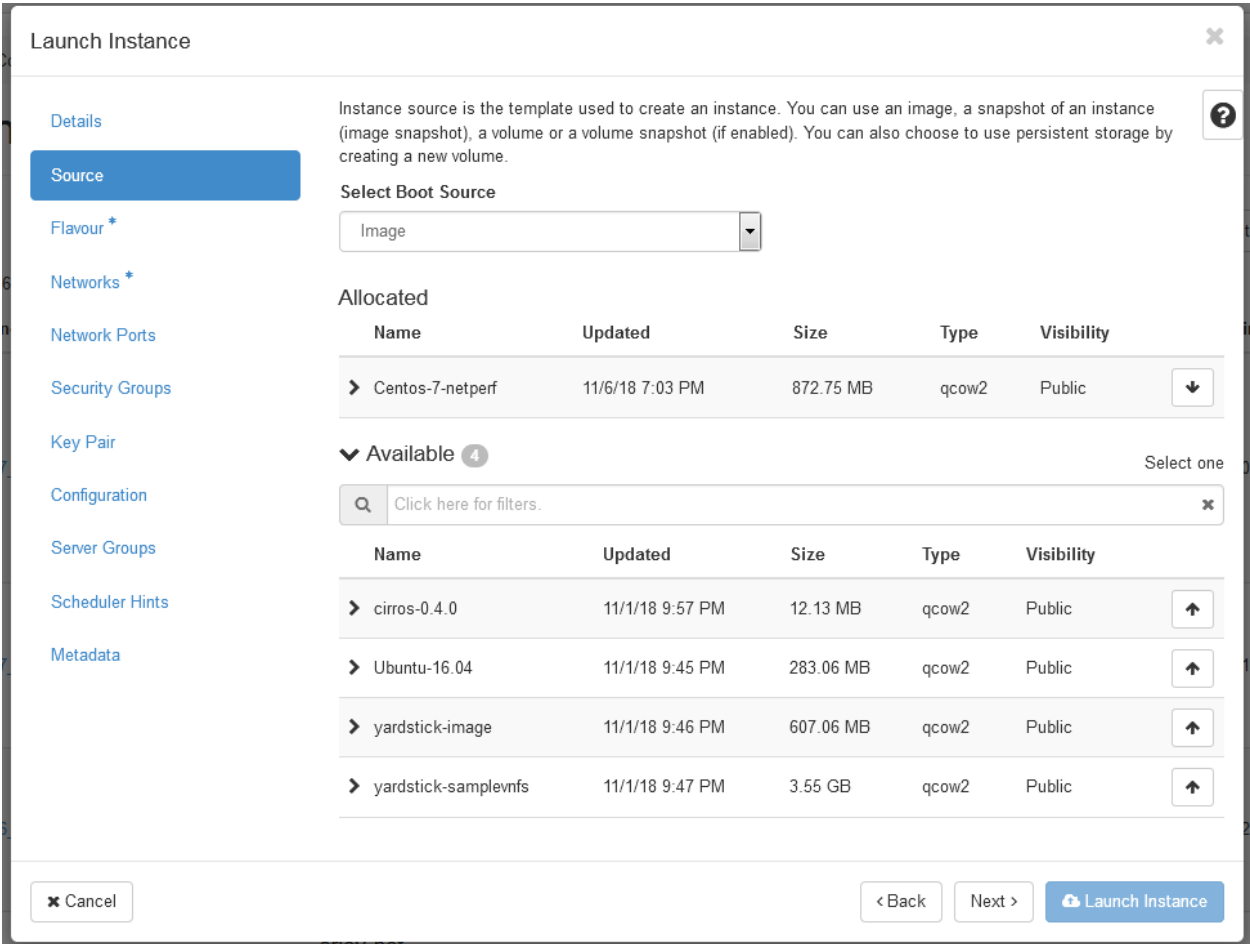

3. Select the **hpages** flavor

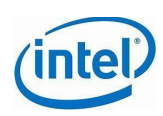

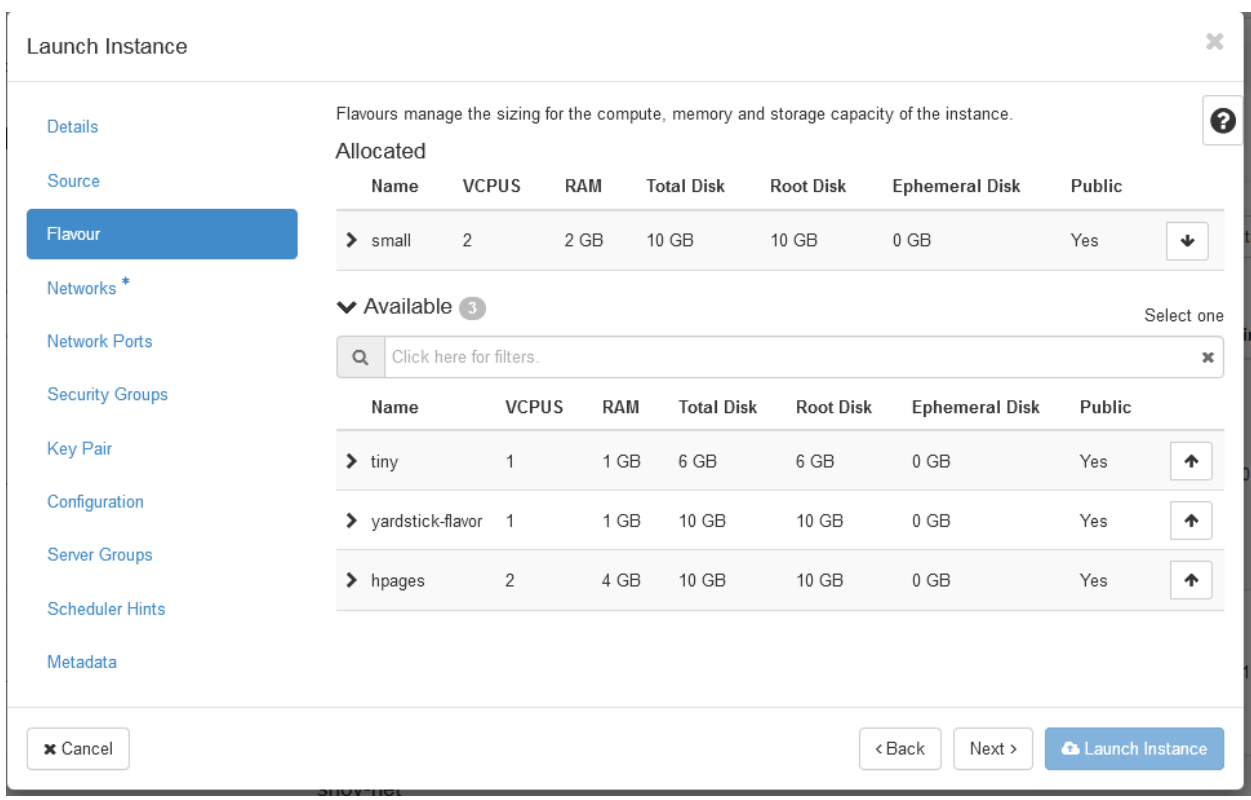

4. Select the **guest-net** as first network and **dpdk-nw-1.**

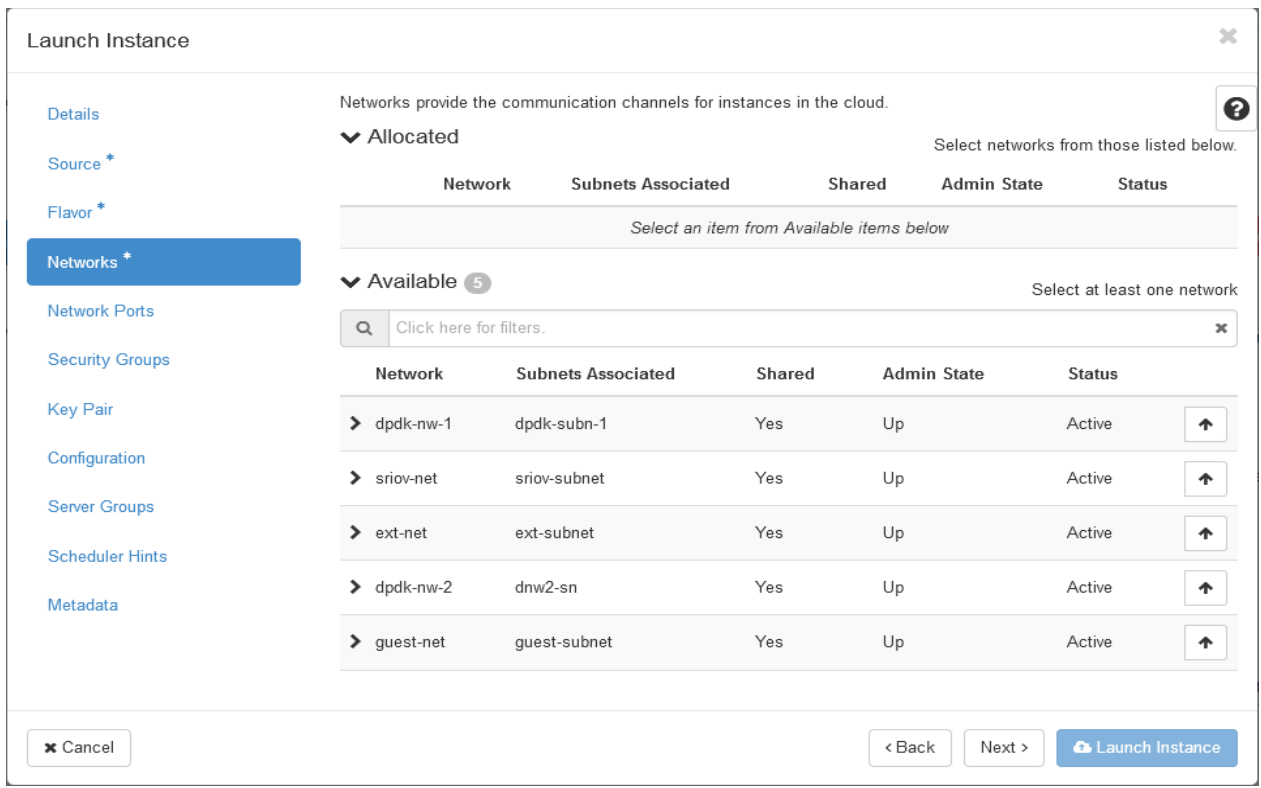

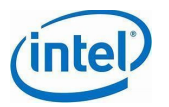

5. Select the key pair, this very important to ssh login to the instance using floating ip. Just click on launch instance once done.

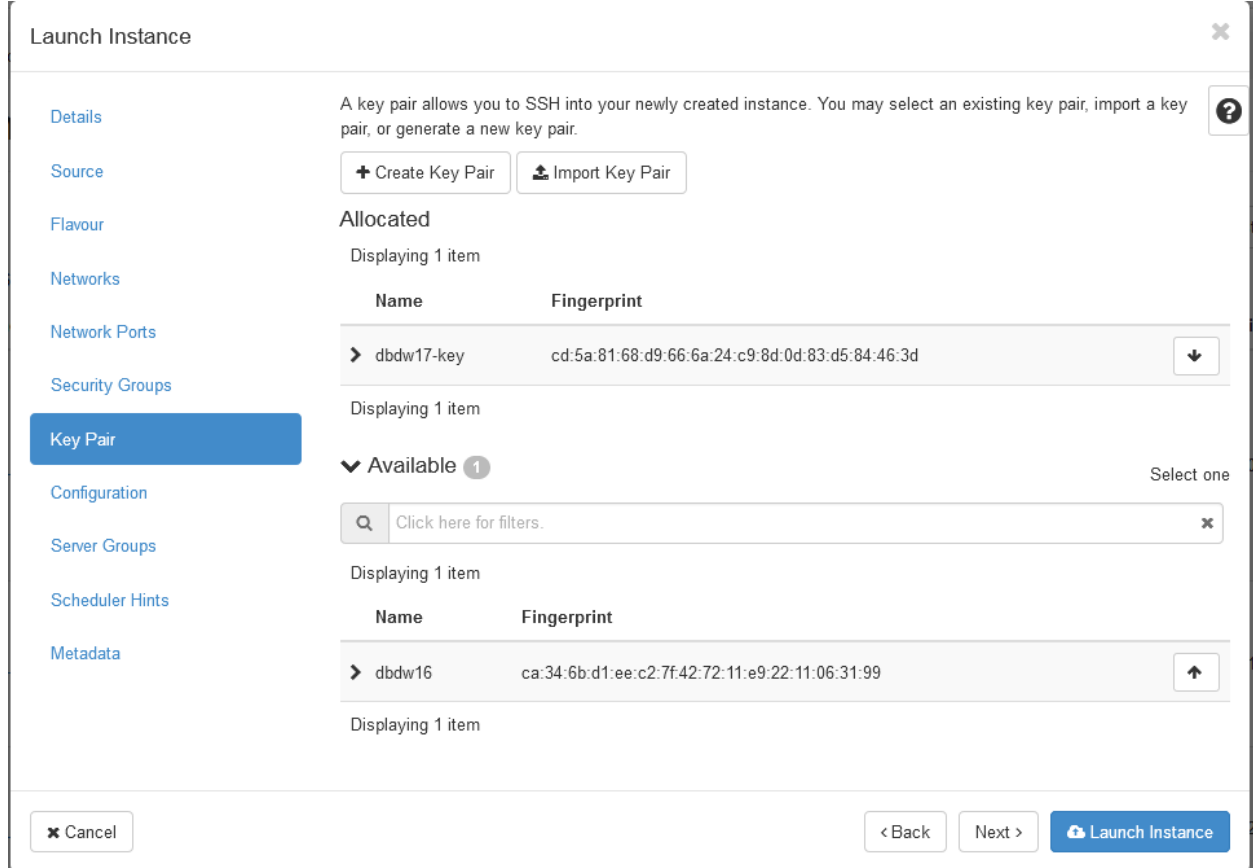

### <span id="page-7-0"></span>**5.2 Verification Post DPDK Instance Creation**

Follow the below steps to check if a DPDK instance is properly created.

- 1. ssh to the Openstack compute host on which DPDK instance is created.
- 2. Use **virsh list** to list all the instances on that host. Below is a sample.

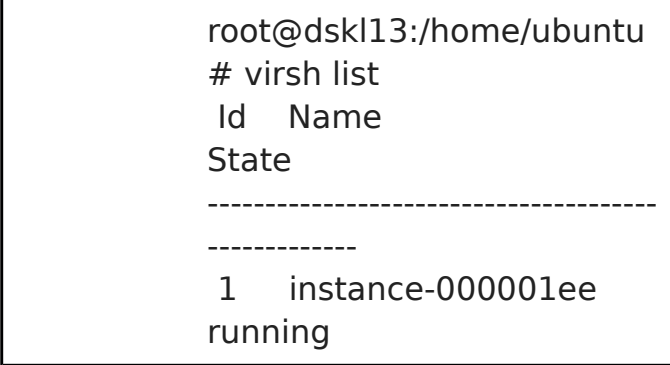

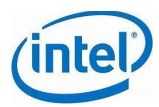

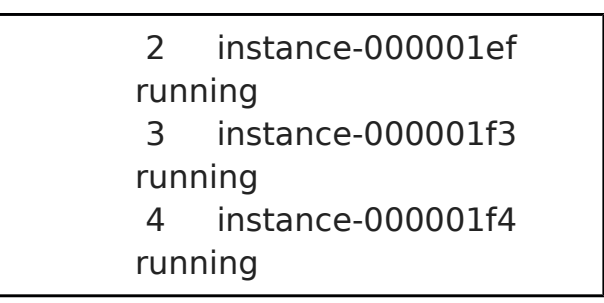

- 3. Instance details can be identified using the command **virsh dumpxml <instance id>**
- 4. To the newly created DPDK instance, the below should be available.

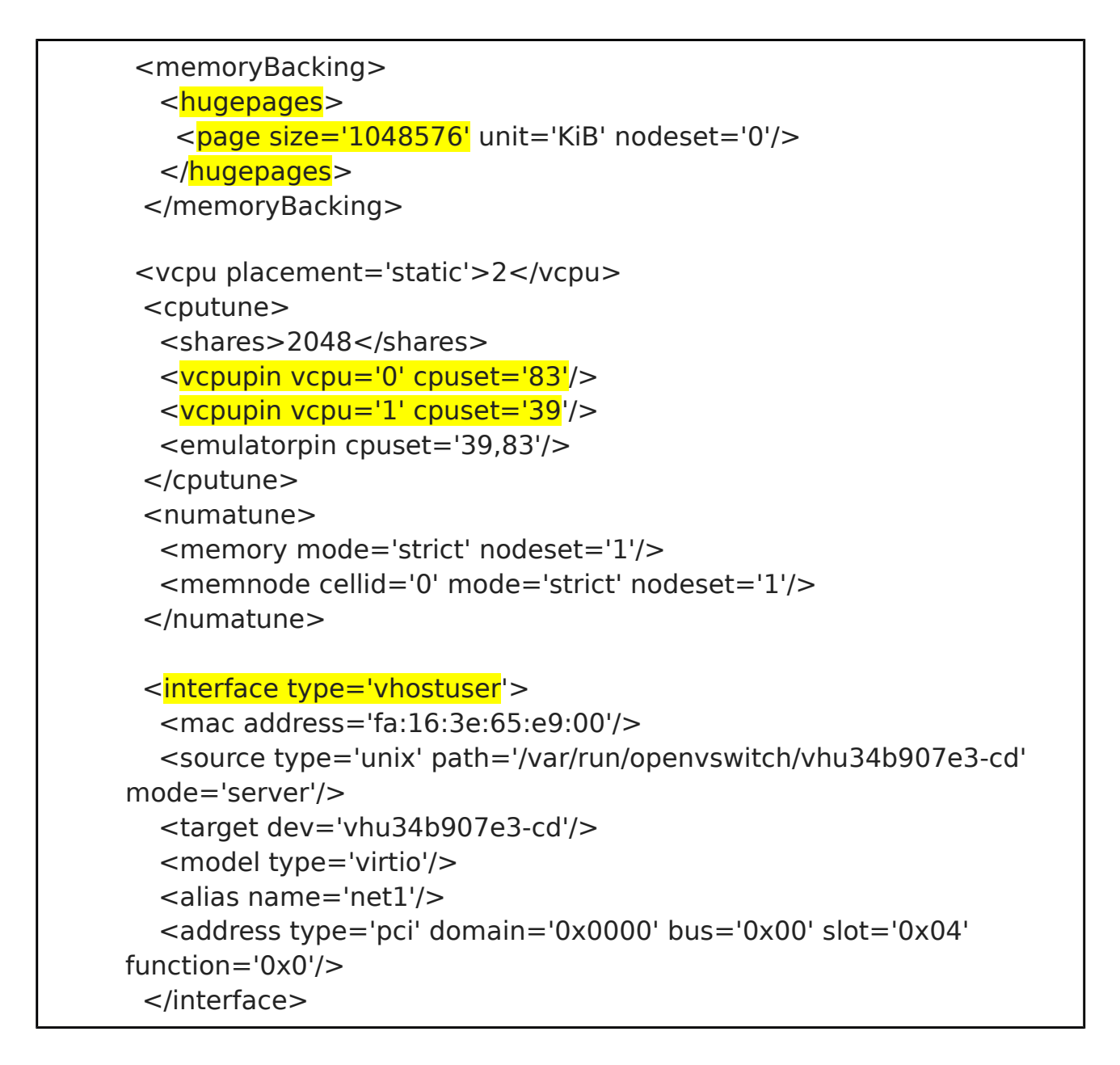

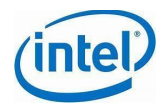

- hugepages indicate that large page size memory is assigned to the instance
- vcpupin If dedicated CPUs are pinned to the instance, then as highlighted in the sample output above, single CPU is listed. If shared CPUs are configured, then it should look like  $\langle$   $\mathsf{vcpupin vcpu}$  vcpu= $\mathsf{v}$ cpuset='26-43,66-67,70-87'/>
- numatune Indicates on which NUMA node the instance is created on
- interface type "**vhostuser**" Indicates that DPDK vhost user port is created in OVS and attached to the instance

## <span id="page-9-0"></span>**6 DPDK Capable Instance Login**

1.In Openstack Dashboard -> Project -> Compute -> Instances, find the floating ip of the instance along with the key-pair of the access host from which the instance can be accessed.

2. Have 3 terminal sessions and use each of the sessions to connect to the jump server and then to the access host in the previous step

3. From one session, "ssh" using the floating ip / ext-net IP to the instance from the access host. Please make to execute "sudo su" before connecting to instance.

root@<host-with-keypair>:# ssh ubuntu@<Instance external / floating IP>

root@<dbdw16>:# ssh ubuntu@192.168.50.94

Note: If you see WARNING: REMOTE HOST IDENTIFICATION HAS CHANGED! during login to the instance, run below command with the instance ip address.

root@<hostname>:# ssh-keygen -f "/root/.ssh/known\_hosts" -R <Instance external IP>

3. Need to repeat the same steps for 2 other instances for 2 other terminal sessions

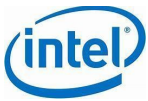

## <span id="page-10-0"></span>**7 Assigning IP Address to the DPDK Ports in the Ubuntu Instance**

1. Update the interfaces file with the below lines. Make sure to provide your dpdk network IP at the **address** field.

*# vi /etc/network/interfaces* auto ens4 iface ens4 inet static address <DPDK Network IP Address provided> netmask 255.255.255.0

2. Restart the network service or instance.

#systemctl restart networking

3. Repeat the same steps for the other instance also.

## <span id="page-10-1"></span>**8 Latency Test**

### <span id="page-10-2"></span>**8.1 East-West**

Of the 3 Instances on the same compute node, 2 instances have dedicated CPUs and 1 instance has shared CPUs. First ping between the instances with dedicated CPUs.

1. From the terminal session of the selected instance, ping external IP of other instance

[ubuntu@<instance1-name>~]\$ping <external ip of other instance>

root@dpdk-gr4-i2:/home/ubuntu# ping -c 10 192.168.50.56 PING 192.168.50.56 (192.168.50.56) 56(84) bytes of data. 64 bytes from 192.168.50.56: icmp\_seq=1 ttl=64 time=0.340 ms 64 bytes from 192.168.50.56: icmp\_seq=2 ttl=64 time=0.218 ms 64 bytes from 192.168.50.56: icmp\_seq=3 ttl=64 time=0.218 ms 64 bytes from 192.168.50.56: icmp\_seq=4 ttl=64 time=0.273 ms

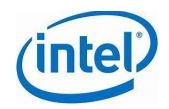

64 bytes from 192.168.50.56: icmp\_seq=5 ttl=64 time=0.273 ms 64 bytes from 192.168.50.56: icmp\_seq=6 ttl=64 time=0.277 ms 64 bytes from 192.168.50.56: icmp\_seq=7 ttl=64 time=0.293 ms 64 bytes from 192.168.50.56: icmp\_seq=8 ttl=64 time=0.276 ms 64 bytes from 192.168.50.56: icmp\_seq=9 ttl=64 time=0.369 ms 64 bytes from 192.168.50.56: icmp\_seq=10 ttl=64 time=0.300 ms --- 192.168.50.56 ping statistics ---

10 packets transmitted, 10 received, 0% packet loss, time 9000ms rtt min/avg/max/mdev = 0.218/0.283/0.369/0.048 ms

2. From the terminal session of the selected instance, ping guest-net IP of other instance.

[ubuntu@<instance1-name>~]\$ping <guest-net ip of other instance>

root@dpdk-gr4-i2:/home/ubuntu# ping -c 10 10.5.0.38 PING 10.5.0.38 (10.5.0.38) 56(84) bytes of data. 64 bytes from 10.5.0.38: icmp\_seq=1 ttl=64 time=0.364 ms 64 bytes from 10.5.0.38: icmp\_seq=2 ttl=64 time=0.322 ms 64 bytes from 10.5.0.38: icmp\_seq=3 ttl=64 time=0.284 ms 64 bytes from 10.5.0.38: icmp\_seq=4 ttl=64 time=0.234 ms 64 bytes from 10.5.0.38: icmp\_seq=5 ttl=64 time=0.297 ms 64 bytes from 10.5.0.38: icmp\_seq=6 ttl=64 time=0.233 ms 64 bytes from 10.5.0.38: icmp\_seq=7 ttl=64 time=0.277 ms 64 bytes from 10.5.0.38: icmp\_seq=8 ttl=64 time=0.279 ms 64 bytes from 10.5.0.38: icmp\_seq=9 ttl=64 time=0.311 ms 64 bytes from 10.5.0.38: icmp\_seq=10 ttl=64 time=0.265 ms --- 10.5.0.38 ping statistics --- 10 packets transmitted, 10 received, 0% packet loss, time 8998ms rtt min/avg/max/mdev = 0.233/0.286/0.364/0.042 ms

3. From the terminal session of the selected instance, ping DPDK IP of other instance

[ubuntu@<instancel-name>~]\$ping<DPDK ip of other instance>

root@dpdk-gr4-i2:/home/ubuntu# ping -c 10 12.0.0.13 PING 12.0.0.13 (12.0.0.13) 56(84) bytes of data. 64 bytes from 12.0.0.13: icmp\_seq=1 ttl=64 time=0.452 ms 64 bytes from 12.0.0.13: icmp\_seq=2 ttl=64 time=0.283 ms 64 bytes from 12.0.0.13: icmp\_seq=3 ttl=64 time=0.245 ms 64 bytes from 12.0.0.13: icmp\_seq=4 ttl=64 time=0.185 ms 64 bytes from 12.0.0.13: icmp\_seq=5 ttl=64 time=0.170 ms

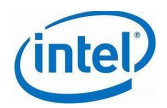

64 bytes from 12.0.0.13: icmp\_seq=6 ttl=64 time=0.182 ms 64 bytes from 12.0.0.13: icmp\_seq=7 ttl=64 time=0.125 ms 64 bytes from 12.0.0.13: icmp\_seq=8 ttl=64 time=0.167 ms 64 bytes from 12.0.0.13: icmp\_seq=9 ttl=64 time=0.173 ms 64 bytes from 12.0.0.13: icmp\_seq=10 ttl=64 time=0.138 ms

--- 12.0.0.13 ping statistics --- 10 packets transmitted, 10 received, 0% packet loss, time 8999ms rtt min/avg/max/mdev = 0.125/0.212/0.452/0.091 ms

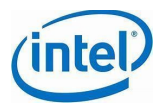

<span id="page-13-0"></span>4. Perform the steps #1 thru #3 between an instance with shared CPU and other instance.

## <span id="page-13-1"></span>**8.2 Latency Comparison Graphs**

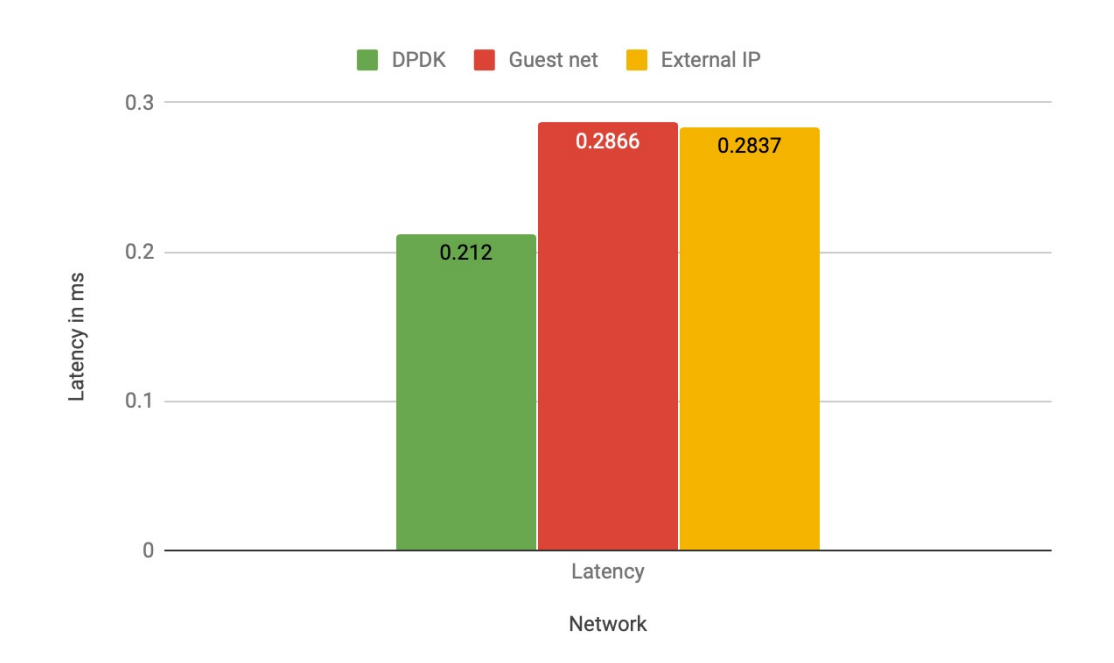

#### <span id="page-13-2"></span>**8.2.1 Between instances with dedicated CPUs**

**8.2.2 From an instance with shared CPUs**

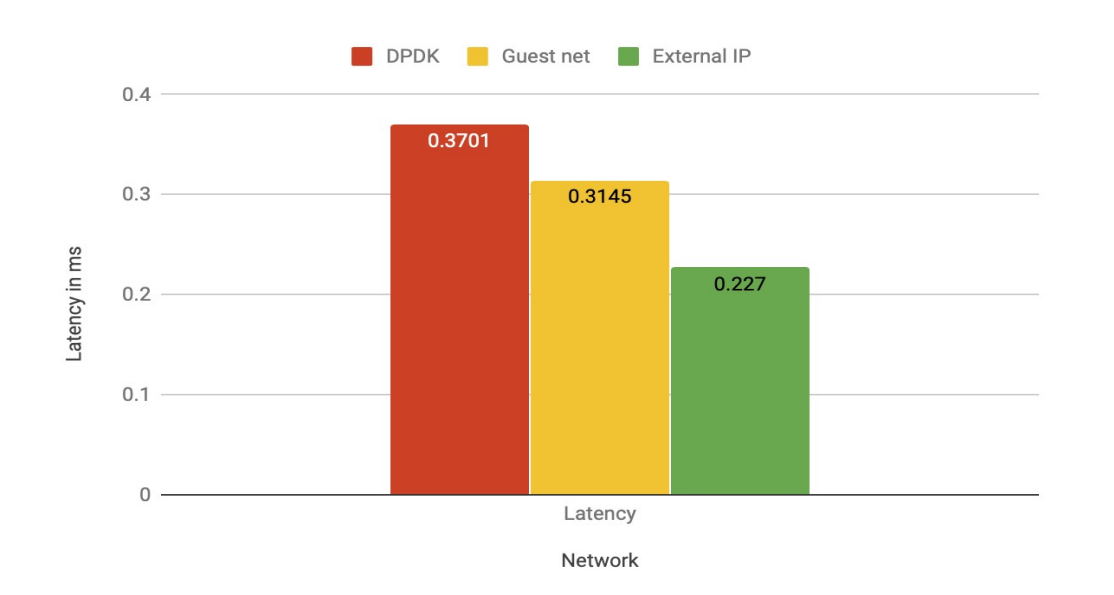

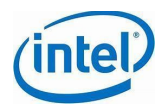

## <span id="page-14-0"></span>**9 Running iperf**

## <span id="page-14-1"></span>**9.1 East-West**

Of the 3 Instances on the same compute node, 2 instances have dedicated CPUs and 1 instance has shared CPUs. Pick an instance with dedicated CPUs to start iperf server and other instance with dedicated CPUs s as iperf client.

1. From the terminal session of the selected instance, start "iperf server"

[ubuntu@<instance1-name>~]\$ iperf3 -s

```
root@dpdk-gr4-i1:/home/ubuntu# iperf3 -s
-----------------------------------------------------------
Server listening on 5201
```
-----------------------------------------------------------

2. On the other instance, start iperf client on dpdk nic using the below command.

[root@<instance2-name>~]\$ iperf3 -c <iperf server DPDK ip>

```
root@dpdk-gr4-i2:/home/ubuntu# iperf3 -c 12.0.0.13
Connecting to host 12.0.0.13, port 5201
[ 4] local 12.0.0.8 port 45804 connected to 12.0.0.13 port 5201
[ ID] Interval Transfer Bandwidth Retr Cwnd
[ 4] 0.00-1.00 sec 869 MBytes 7.29 Gbits/sec 22 683 KBytes
[ 4] 1.00-2.00 sec 876 MBytes 7.35 Gbits/sec 0 683 KBytes<br>[ 4] 2.00-3.00 sec 880 MBytes 7.38 Gbits/sec 0 683 KBytes
[ 4] 2.00-3.00 sec 880 MBytes 7.38 Gbits/sec 0
[ 4] 3.00-4.00 sec 882 MBytes 7.40 Gbits/sec 0 683 KBytes
[ 4] 4.00-5.00 sec 880 MBytes 7.38 Gbits/sec 0 684 KBytes
[ 4] 5.00-6.00 sec 858 MBytes 7.19 Gbits/sec 0 684 KBytes
[ 4] 6.00-7.00 sec 881 MBytes 7.39 Gbits/sec 32 615 KBytes
[ 4] 7.00-8.00 sec 882 MBytes 7.40 Gbits/sec 0 615 KBytes
[ 4] 8.00-9.00 sec 879 MBytes 7.37 Gbits/sec 0 626 KBytes
[ 4] 9.00-10.00 sec 881 MBytes 7.39 Gbits/sec 0 656 KBytes
- - - - - - - - - - - - - - - - - - - - - - - - -
[ ID] Interval Transfer Bandwidth Retr
[ 4] 0.00-10.00 sec 8.56 GBytes 7.35 Gbits/sec 54 sender
[ 4] 0.00-10.00 sec 8.56 GBytes 7.35 Gbits/sec receiver
```
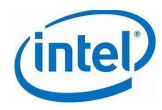

4. Once the test completes (10 seconds), note down the transfer and bandwidth displayed.

5. Re-start iperf client using the floating IP

# iperf3-c<iperf server floating ip>

```
root@dpdk-gr4-i2:/home/ubuntu# iperf3 -c 10.5.0.56
iperf3: error - unable to connect to server: Connection refused
root@dpdk-gr4-i2:/home/ubuntu# iperf3 -c 192.168.50.56
Connecting to host 192.168.50.56, port 5201
[ 4] local 192.168.50.60 port 33816 connected to 192.168.50.56 port 5201
[ ID] Interval Transfer Bandwidth Retr Cwnd
[ 4] 0.00-1.00 sec 148 MBytes 1.24 Gbits/sec 0 1.38 MBytes
[ 4] 1.00-2.00 sec 154 MBytes 1.29 Gbits/sec 0 1.38 MBytes
[ 4] 2.00-3.00 sec 155 MBytes 1.30 Gbits/sec 0 1.45 MBytes
[ 4] 3.00-4.00 sec 152 MBytes 1.28 Gbits/sec 0 1.45 MBytes
[ 4] 4.00-5.00 sec 155 MBytes 1.30 Gbits/sec 0 1.45 MBytes
[ 4] 5.00-6.00 sec 151 MBytes 1.27 Gbits/sec 0 1.67 MBytes
[ 4] 6.00-7.00 sec 154 MBytes 1.29 Gbits/sec 0 1.67 MBytes
[ 4] 7.00-8.00 sec 152 MBytes 1.28 Gbits/sec 0 1.67 MBytes
[ 4] 8.00-9.00 sec 155 MBytes 1.30 Gbits/sec 0 1.67 MBytes
[ 4] 9.00-10.00 sec 152 MBytes 1.28 Gbits/sec 0 1.67 MBytes
      - - - - - - - - - - - - - - - - - - - - - - - - -
[ ID] Interval Transfer Bandwidth Retr
[ 4] 0.00-10.00 sec 1.49 GBytes 1.28 Gbits/sec 0 sender
[ 4] 0.00-10.00 sec 1.49 GBytes 1.28 Gbits/sec receiver
```
6. Once the test completes (10 seconds), note down the transfer and bandwidth displayed.

7. Re-start iperf client using the guest-net IP

# iperf-c<iperf server guest net ip>

```
root@dpdk-gr4-i2:/home/ubuntu# iperf3 -c 10.5.0.38
Connecting to host 10.5.0.38, port 5201
[ 4] local 10.5.0.22 port 48386 connected to 10.5.0.38 port 5201
[ ID] Interval Transfer Bandwidth Retr Cwnd
 [ 4] 0.00-1.00 sec 157 MBytes 1.32 Gbits/sec 0 1.14 MBytes
```
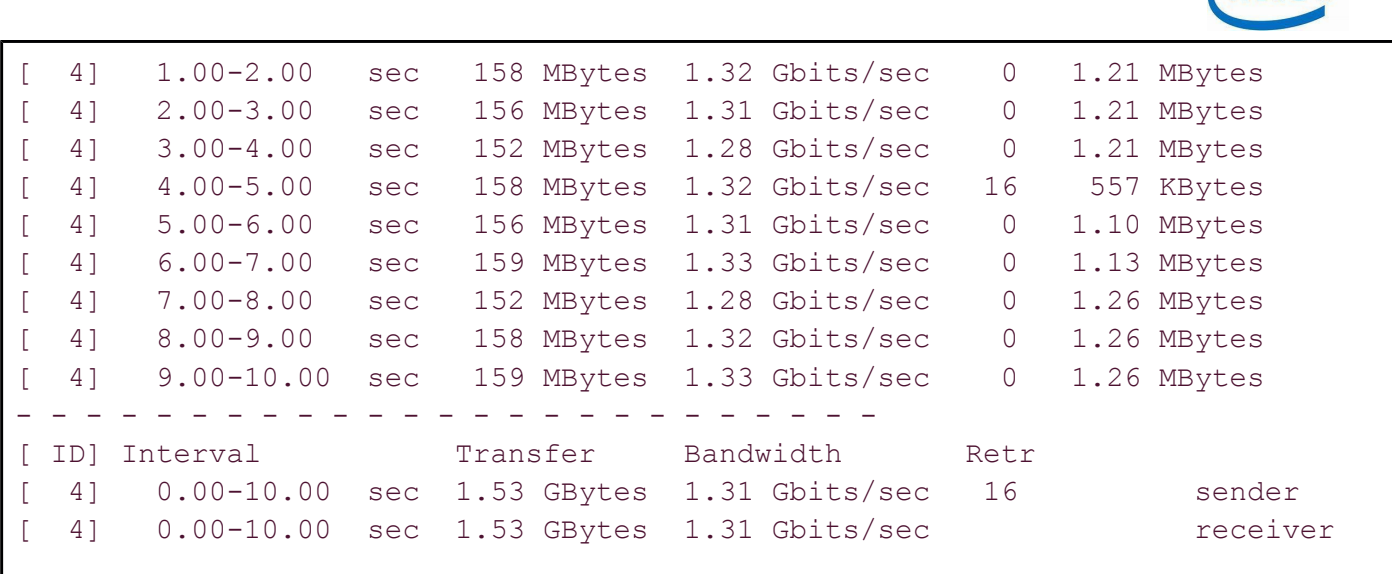

/inte

8. Once the test completes (10 seconds), note down the transfer and bandwidth displayed.

9. Compare the throughput between steps 4, 6 & 8. Step 4 throughput is in general higher than the throughput in steps 6 & 8. See the **highlighted** part in steps 4, 6 & 8 to observe the difference.

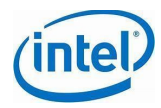

## <span id="page-17-0"></span>**9.2 iperf Comparison Graphs**

#### <span id="page-17-1"></span>**9.2.1 East - West**

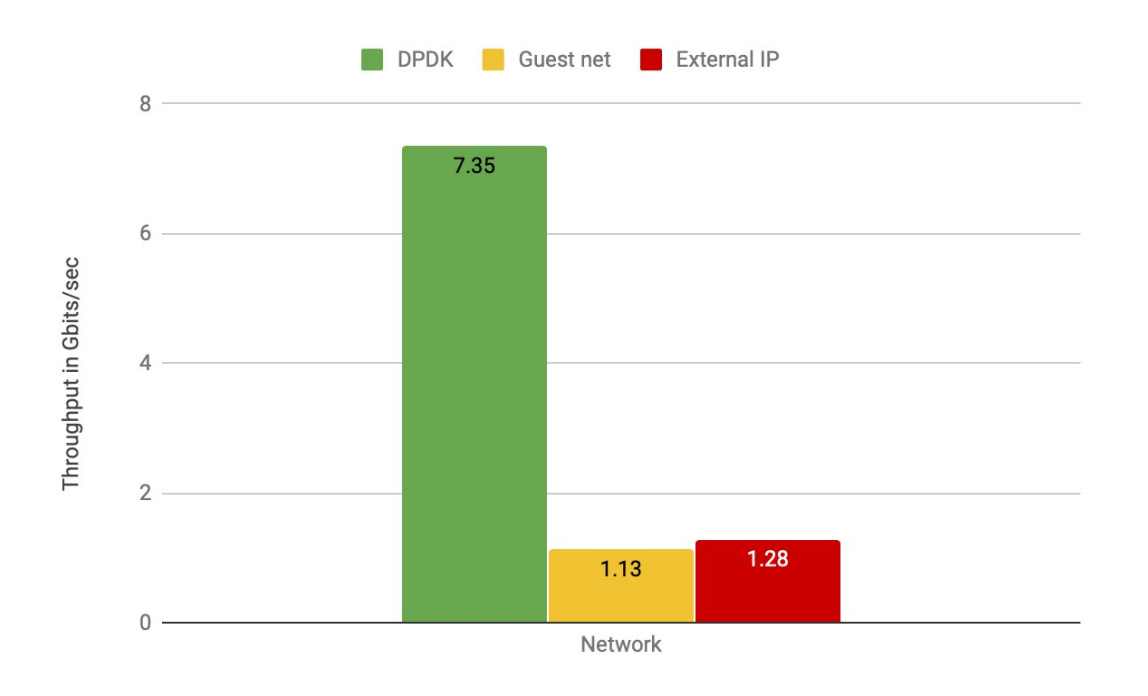

10. Perform the steps #1 thru #9 with iperf server on instance with dedicated CPUs and iperf client on instance with shared CPUs.

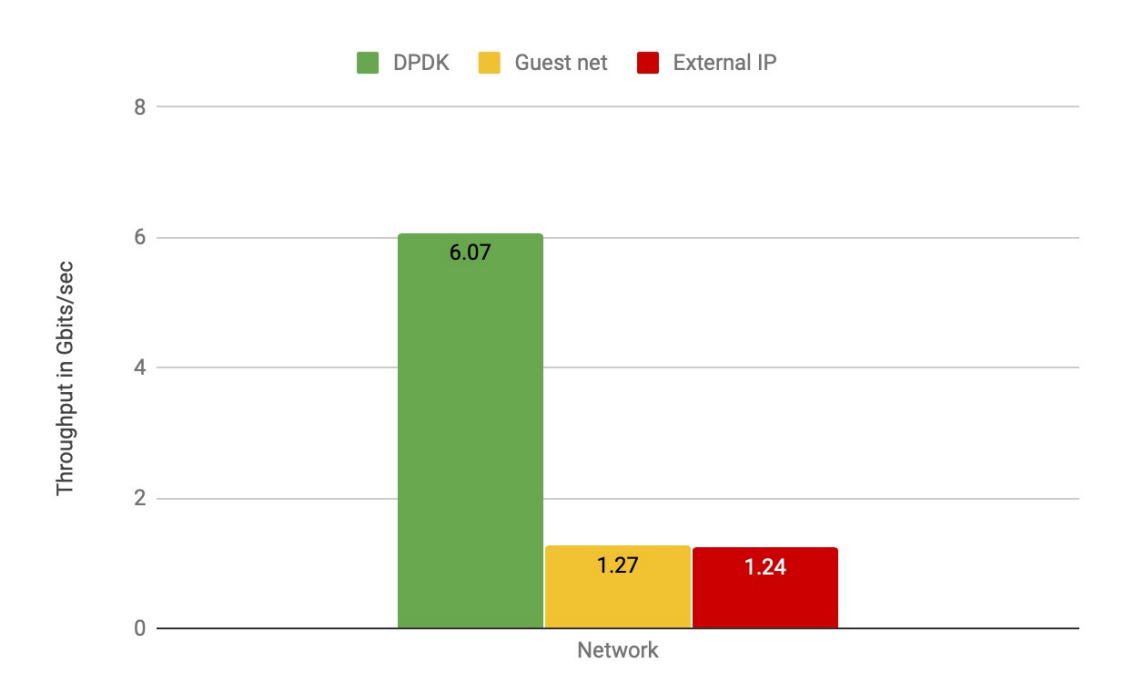

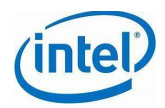

## <span id="page-18-0"></span>**10 Appendix**

### <span id="page-18-1"></span>**10.1 Configuring OVS with DPDK in Openstack Environment**

Below are a high level steps to configure OVS with DPDK in openstack environment.

#### <span id="page-18-2"></span>**10.1.1 Compute Node specific operations**

- Configure Huge pages
- Install openvswitch-switch-dpdk package
- There are issues configuring OVS with DPDK that comes with the ubuntu package. So, using the link below, configure OVS with DPDK option.

<http://docs.openvswitch.org/en/latest/intro/install/dpdk/>

- $\circ$  Observed issues with Openstack Ansible, when OVS was configured from sources. To workaround the issue, we installed openvswitch-switch-dpdk package and then updating the files built from sources
- Once Openvswitch is configured with DPDK, set the below properties for OVS.
	- $\circ$  dpdk-extra="--pci-whitelist <interface PCI bus id>"
	- dpdk-init="true"
	- dpdk-lcore-mask=<specific cpu cores>
	- dpdk-socket-mem=<huge page memory>
	- pmd-cpu-mask=<cores dedicated for Poll mode drivers>
	- vhost-iommu-support="true"
- Below are the values configured for the lab environment.

{dpdk-extra="--pci-whitelist 0000:b1:00.0,0000:b1:00.1", dpdk-init="true", dpdk-lcore-mask="0xc00000", dpdk-socket-mem="0,4096", max-idle="50000", n-dpdk-rxqs="512", n-dpdk-txqs="512", pmd-cpumask="0x300000000003000000", vhost-iommu-support="true"}

● For each NIC that you plan to use for DPDK, create a bridge in OVS. Below is the bridge created for Create Below are the values configured for the lab environment.

Bridge "br0"

Controller "tcp:127.0.0.1:6633"

is\_connected: true

fail mode: secure

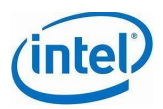

Port "port0"

Interface "port0"

type: dpdk

```
 options: {dpdk-devargs="0000:b1:00.0", n_rxq_desc="128",
```

```
n txq desc="128"}
```
Port "br0"

```
 Interface "br0"
```
type: internal

Port "phy-br0"

```
 Interface "phy-br0"
```
type: patch

options: {peer="int-br0"}

#### <span id="page-19-0"></span>**10.1.2 Openstack Specific Settings**

- On the controller and compute nodes, as part of mI2 configuration, add **openvswitch** and **l2population** to **mechanism\_drivers**
- On the compute node(s), in the neutron openvswitch agent, configure the below
	- Under the OVS section, add **integration\_bridge = br-int**
	- $\circ$  Under the OVS section, configure bridge mappings property to point to the dpdk bridge. In lab environment, the below is configured
		- $\blacksquare$  bridge mappings = dpdk0:br0
	- Under the **Agent** section, **l2\_population** should be **True**
	- Under the **securitygroup** section, **firewall** driver should be **openvswitch**

### <span id="page-19-1"></span>**10.1.3 Openstack Dashboard Specific Changes**

- 1. Create a network for DPDK with **Provider Network Type** as **Flat** and for **Physical Network**, mention the name provided for device mappings in openvswitch\_agent.ini file.
- 2. A flavor needs to be configured with the below properties
	- a. aggregate instance extra specs:hpgs='true'
	- b. hw:cpu policy='dedicated'
	- c. hw:mem\_page\_size='1GB'
- 3. While creating instances, in the **Flavor** page, select a flavor with the properties mentioned in #2 above.
- 4. In the **Network** page, select the DPDK network
- 5. In the **Key Pair** page, provide a valid key-pair.

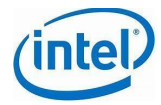

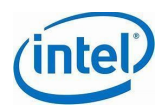

## <span id="page-21-0"></span>**10.2 Reference**

Add references of DPDK from Intel and OpenStack <TBD>

[https://01.org/packet-processing/blogs/nsundar/2018/nfv-i-host-configuration-low](https://01.org/packet-processing/blogs/nsundar/2018/nfv-i-host-configuration-low-latency)**[latency](https://01.org/packet-processing/blogs/nsundar/2018/nfv-i-host-configuration-low-latency)** 

<https://software.intel.com/sites/default/files/managed/4a/00/DPDK-Cookbook.pdf>

[https://software.intel.com/en-us/articles/dpdk-performance-optimization-guidelines](https://software.intel.com/en-us/articles/dpdk-performance-optimization-guidelines-white-paper)[white-paper](https://software.intel.com/en-us/articles/dpdk-performance-optimization-guidelines-white-paper)

[https://software.intel.com/sites/default/files/managed/0e/b9/A-Low-Latency-NFV-](https://software.intel.com/sites/default/files/managed/0e/b9/A-Low-Latency-NFV-Infrastructure-for-Performance-Critical-Applications.pdf)[Infrastructure-for-Performance-Critical-Applications.pdf](https://software.intel.com/sites/default/files/managed/0e/b9/A-Low-Latency-NFV-Infrastructure-for-Performance-Critical-Applications.pdf)